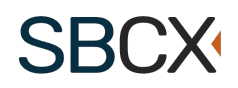

# **HHS Government User Guide for Subcontracting Plan Reviews**

## Table of Contents

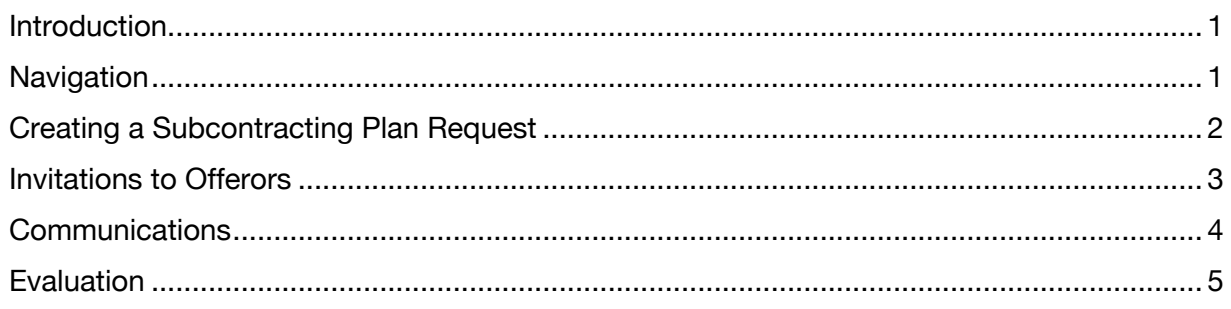

#### **Introduction**

SBCX allows you to complete the Subcontracting Plan Review process from start to finish with one or more offerors and reviewers.

## **Navigation**

Access Subcontracting Plan Reviews from the Government User section of SBCX. Users can create Subcontracting plans and evaluate them when assigned to the Subcontracting Plan Review.

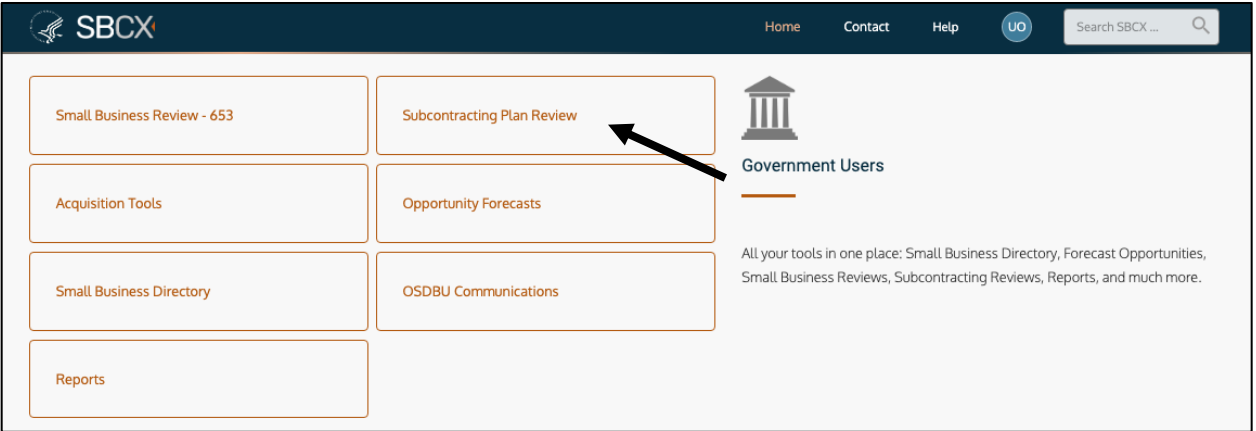

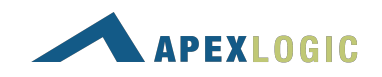

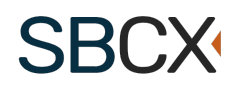

## Creating a Subcontracting Plan Request

Use the Create New Subcontracting Plan Review button to create the Summary for a Subcontracting Plan review.

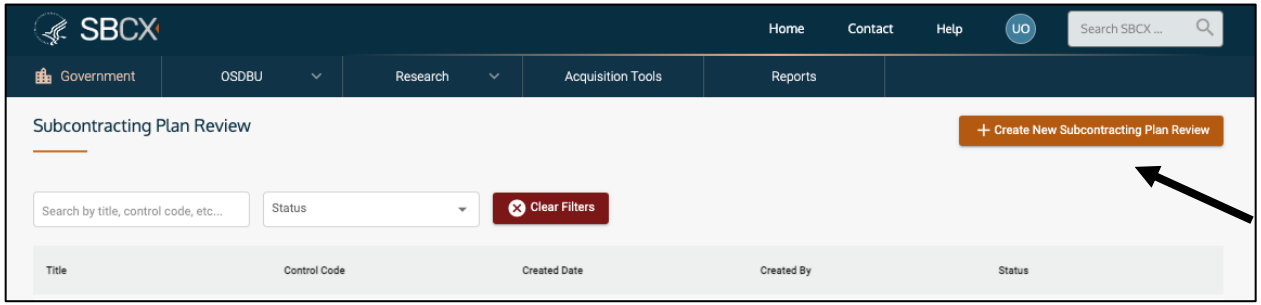

The SBCX Subcontracting Plan is created in four steps.

- 1. **Search** for a 653 Control Code or Create a Subcontracting Plan without it.
- 2. **Project Information** requires identifying information.
- 3. **Proposal Details** requires the Submission deadline for the subcontracting plans. SBCX enforces the deadline and sends a notification when the evaluation process can begin.
- 4. **Complete** the summary to invite offerors to submit plans or get a link to include in your solicitation documents.

If you do not know which offerors you would like to invite to submit Subcontracting Plans, the following information may be helpful.

- **Save** keeps the Subcontracting Plan in the *Started* status
- **Copy Link** to save the Subcontracting Plan link to your clipboard.
- **Complete and Return to Subcontracting Plans** publishes the link. Offerors can only respond when the status is *Ready for Offerors*.

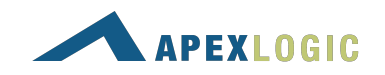

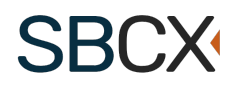

## Invitations to Offerors

Two questions will lead to the invitation option.

- 1. **Multiple Awards.** Choose the Yes or No option that applies.
- 2. **Do you know which Offerors you would like to invite to submit Subcontracting Plans?** Choose "Yes" to send invitations to offerors.

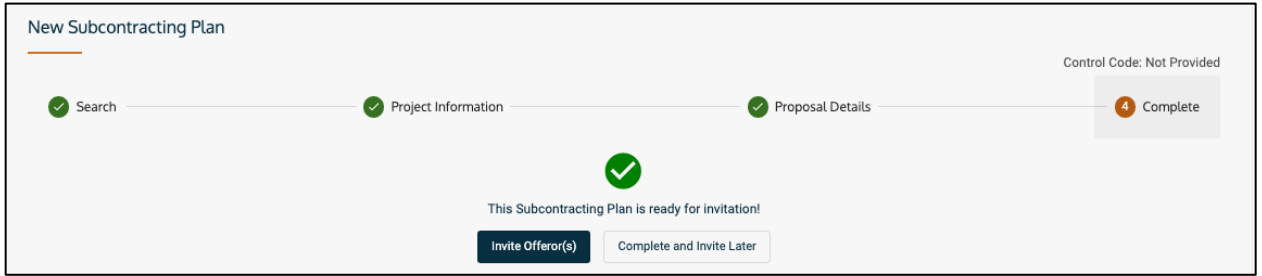

- **Save** keeps the Subcontracting Plan in the *Started* status
- **Complete and Invite Later** places the Subcontracting Plan in the *Ready for Invitation* status. This means that you are waiting to invite offerors.
- **Invite Offeror(s)** to go to the Invitation page. Click + Invite Offeror. Once an Offeror is invited, the status becomes *Sent to Offeror.*

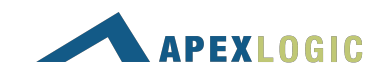

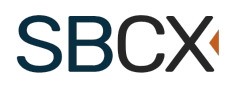

The Offeror Invitation process is four steps.

- 1. **Search** for the Offeror's organization by UEI and Cage code if applicable.
- 2. **Confirm** the Offeror's organization is found or try again.
- 3. **Proposal Details** allows only those on the invitation to respond to the request. A notification email will go to the Prime POC and an additional POC if needed.
- 4. **Review** and **Send** the invitation to the Offeror(s). Saving for later places the invitation in a *Created* Status.

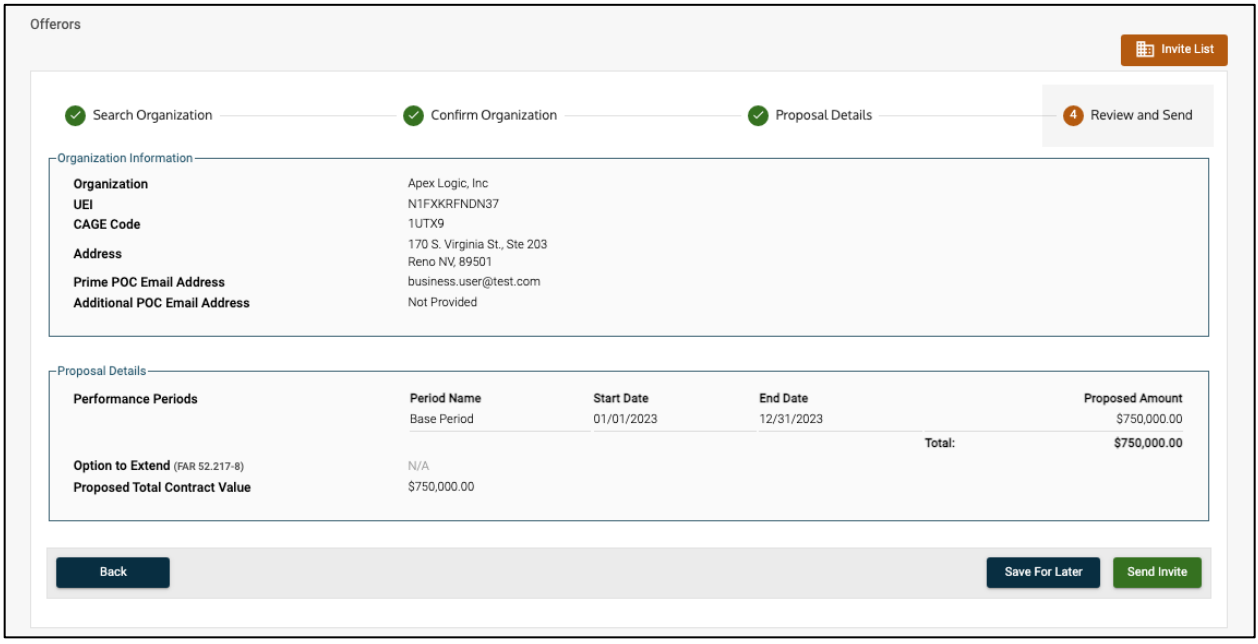

## **Communications**

Use the company link in the Subcontracting plan to monitor Offeror progress. Use the **Notes** tab to communicate with the parties involved in the review. The Contracting Officer may request a clarification and return the subcontracting plan for revision before the deadline occurs.

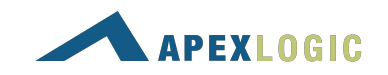

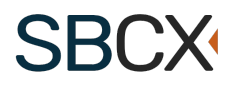

## **Evaluation**

When the Subcontracting Plan is in Evaluation status, the offerors plans are ready for review. Use the Organization link view the Subcontracting Plans ready for review.

- 1. **Subcontracting Goal Data:** SBCX provides calculations for your review and flags amounts above or below the agency goals. There is also space for comments for any items that are unacceptable.
- 2. **Requirements:** This step applies to Individual and Master Plan evaluations. Verify whether the Offeror's answers are acceptable or unacceptable.
- 3. **Determination:** Answer the question(s) to complete the evaluation.
- 4. **Signature and Submission:** Identify the next reviewer (if applicable) in the process and confirm the evaluation by saving and submitting the evaluation. The Subcontracting Plan Review process involves three approvers.
	- 1. Evaluation CO
	- 2. Evaluation SBS
	- 3. Evaluation SBA

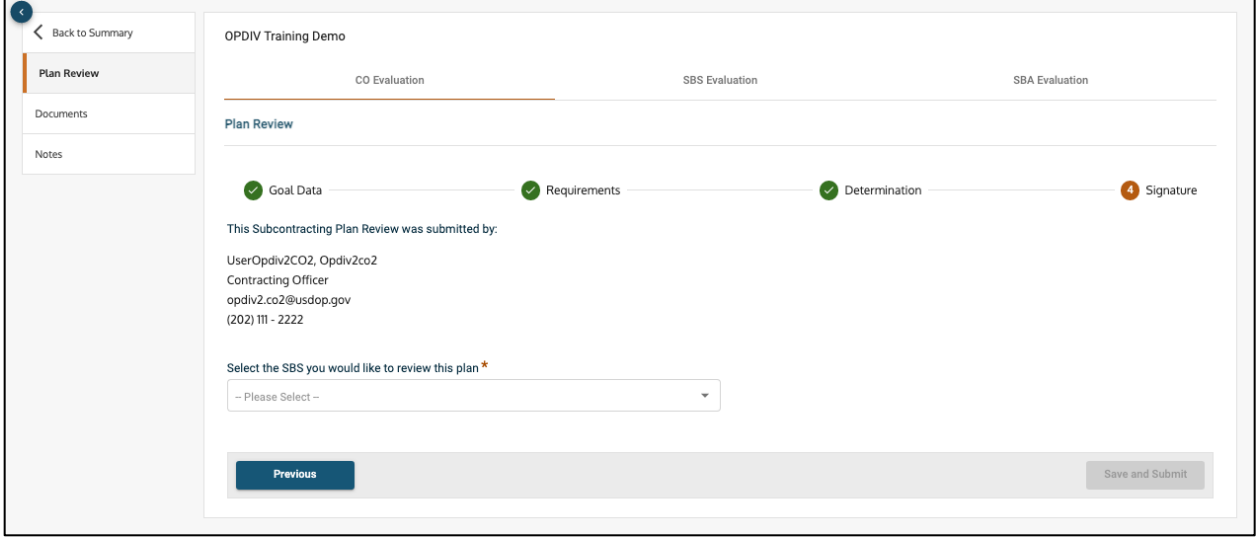

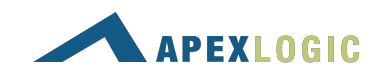

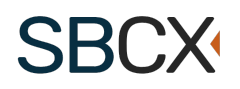

A PDF version of each approver's evaluation is available when the information is in Read-Only status.

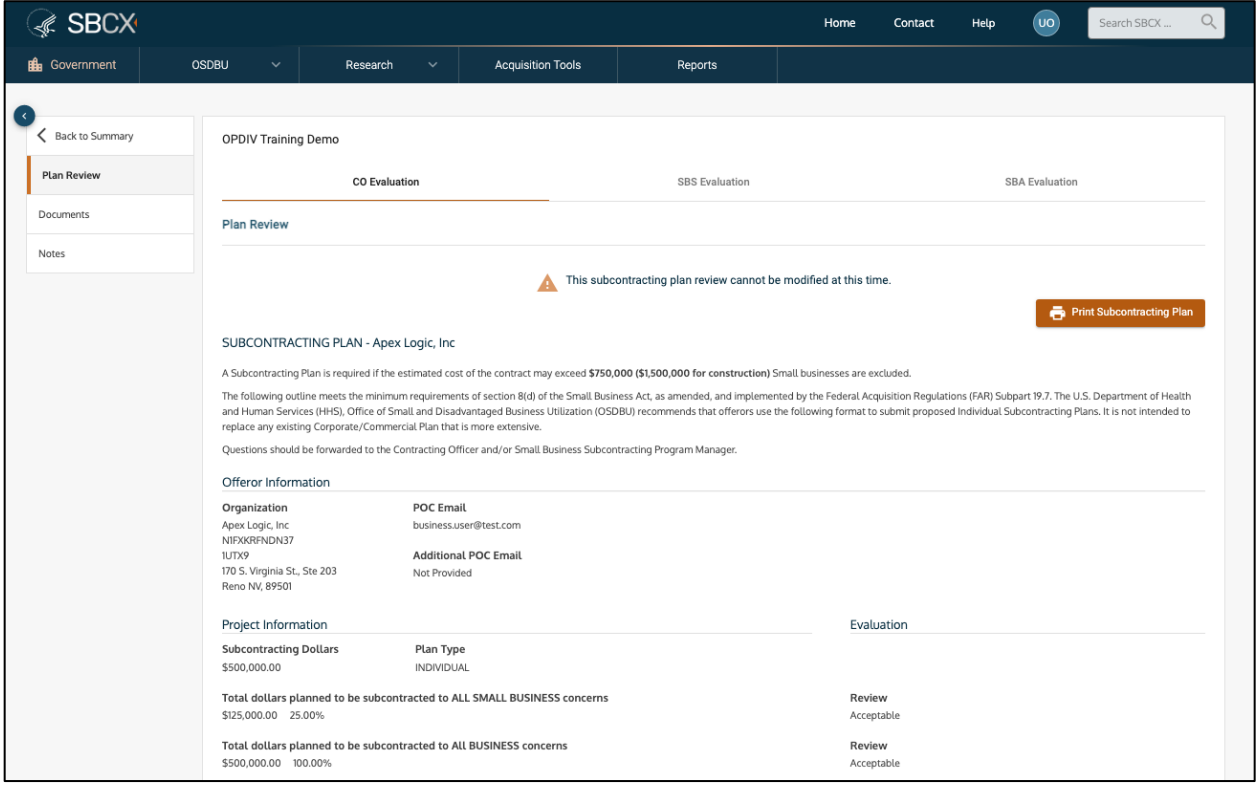

If you still need technical help, contact us at client.support@apexlogic.com.

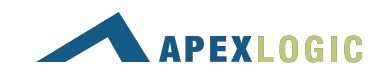